# Instalación y Configuración de MySql Server 8.0.xx

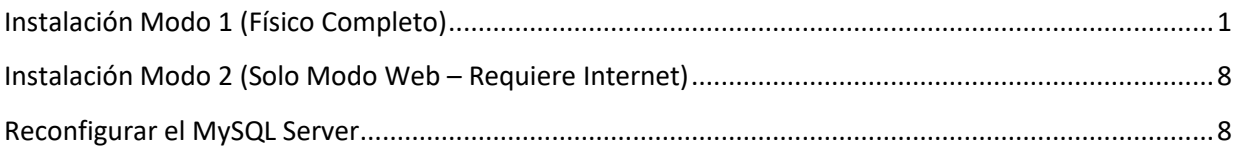

## <span id="page-1-0"></span>**Instalación Modo 1 (Físico Completo)**

*Para la instalación de este tipo, es necesario tener el Instalador completo (No requiere Internet) Solo Pulsamos sobre el archivo y comenzamos el proceso de Instalación.*

*Paso 1 El modo de Instalación es Servidor Only (Solo servidor) Considerando que se instala solo en el equipo servidor y que los equipos clientes no necesitan tener instalado esta aplicación. Pulsamos Next (Siguiente)*

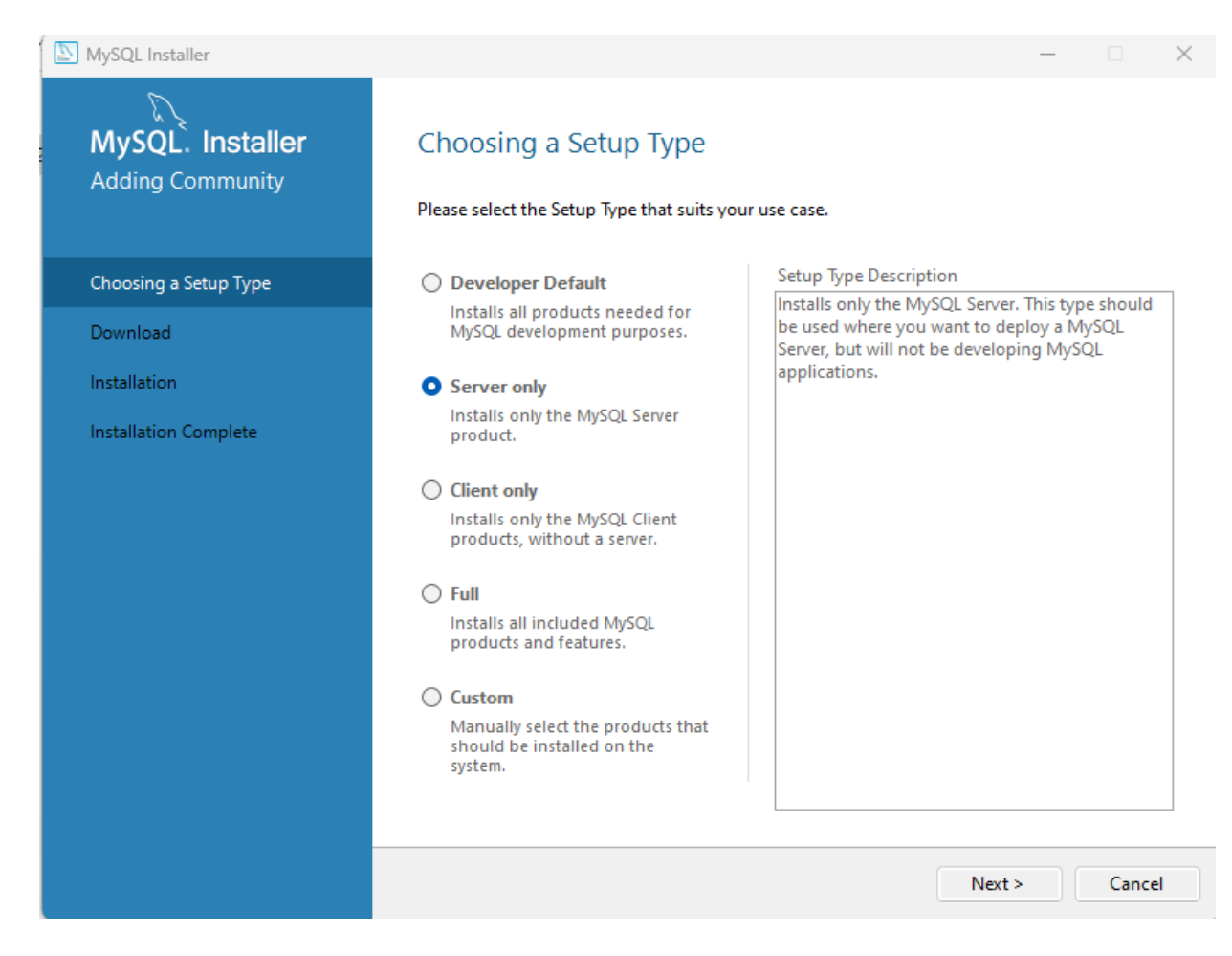

*Importante destacar que la instalación es solo a nivel de servidores, no debe instalarse en equipos clientes, sino solamente en el servidor.*

*Al desinstalar MySql Server no se desinstalan las bases de datos previas solo se quita el aplicativo o manejador, pero la información permanece.*

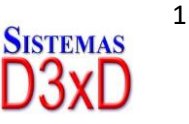

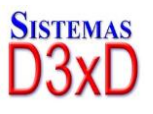

#### *Paso 2 (Confirmación de Instalación) Seleccionamos el producto a Instalar y Pulsamos Next (Siguiente)*

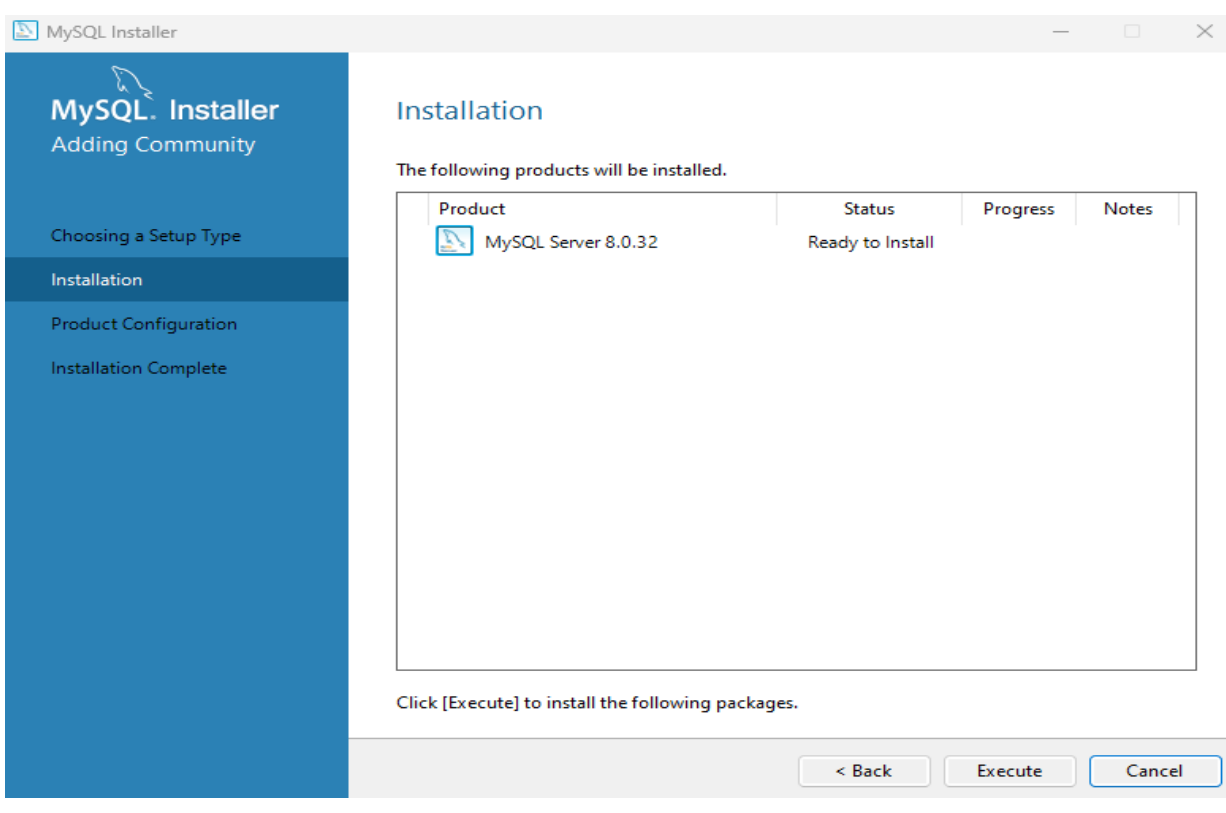

*Paso 3 (Inicio de Configuración) Pulsamos Next (Siguiente)*

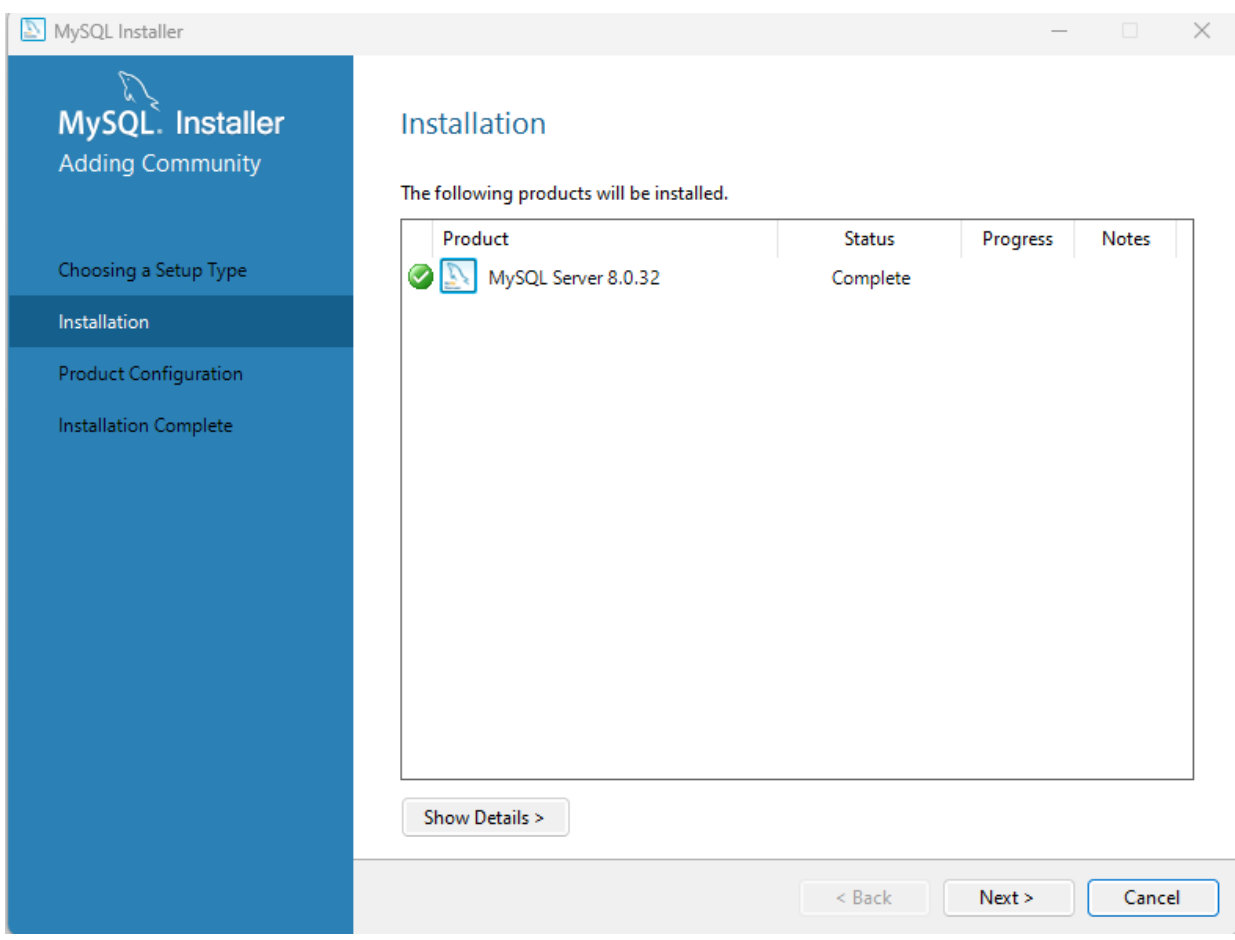

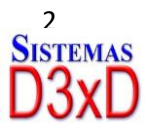

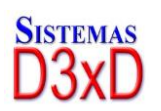

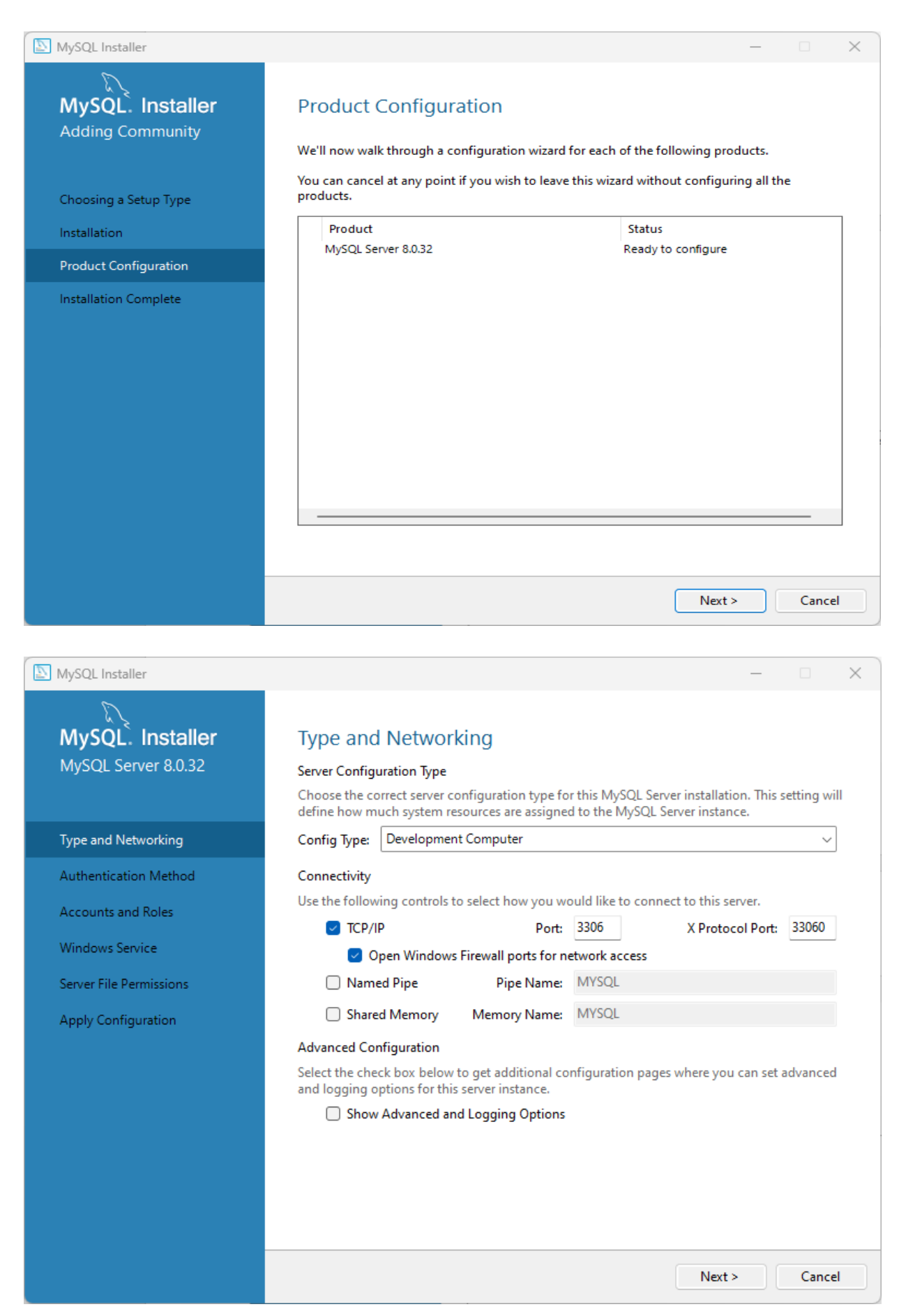

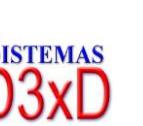

3

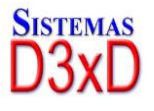

*Tipo de Servidor: Equipos Puede seleccionar el modo por defecto.*

*Developer machine. (Tipo implementación) de 1 – 5 Equipos (No consume recursos)*

*Server Machine. (Tipo Servidor) Implementación de 6 – 20 Equipos (Consume recursos de memoria)*

*Dedicated Machine (Servidor dedicado a MySql) Alto volumen de transacciones (Consume un alto volumen de recursos del equipo)*

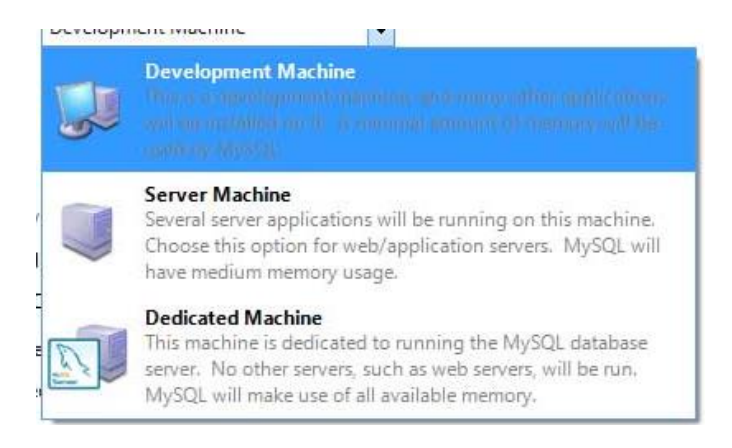

*Conectividad: Se especifica los protocolos de red y puerto a utilizar, es recomendable dejar todo por defecto tal cual viene. Pulsamos Next (Siguiente)*

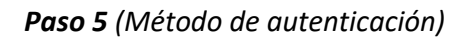

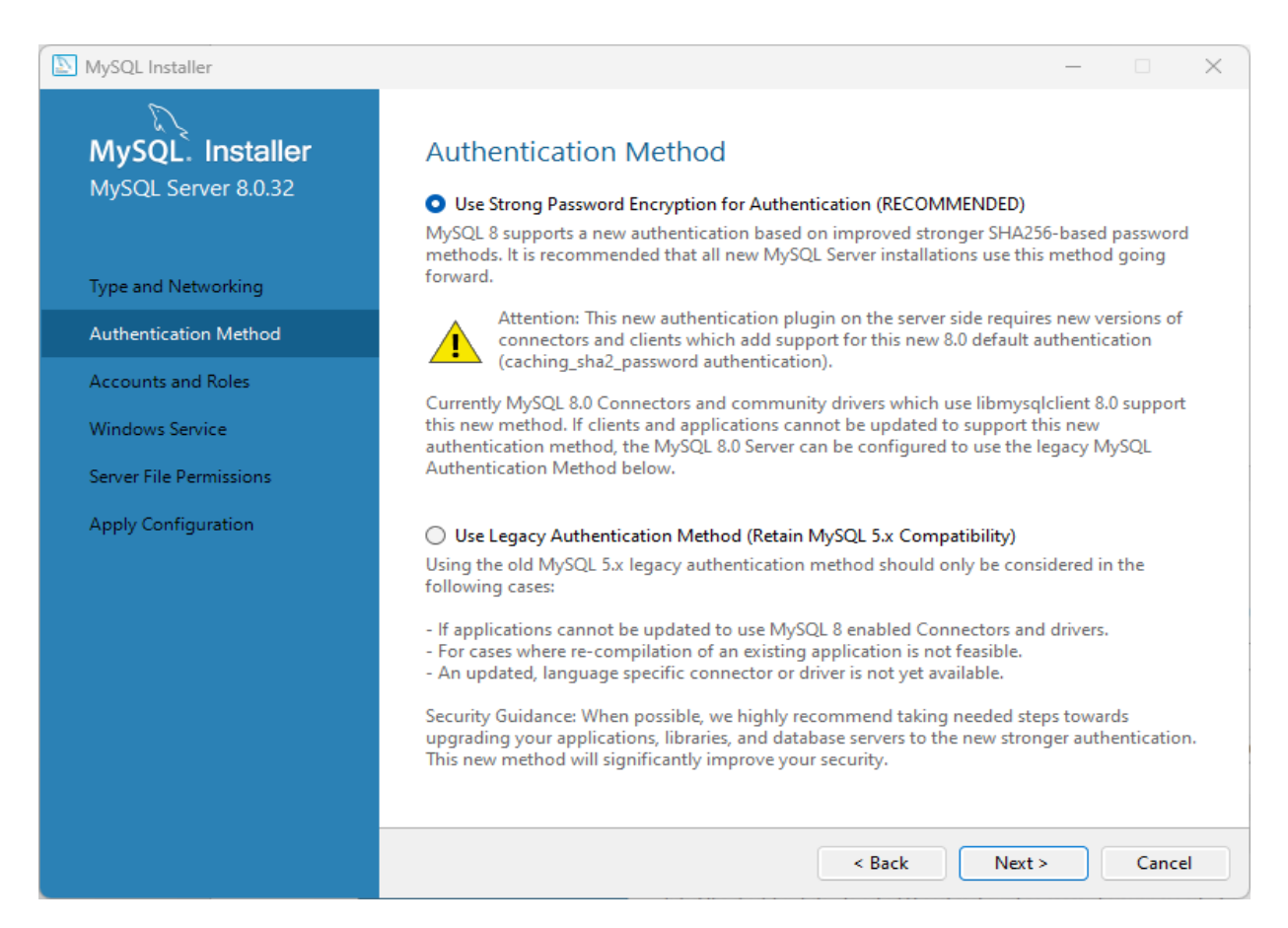

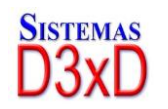

*Soluciones Profesionales en Software Administrativo Comercial y Especializado*

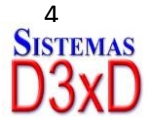

**www.d3xd.com**

*MySql Server provee varios métodos para seguridad, es esencial definir una clave, recomendamos que utilice una clave personalizada y segura para evitar manipulaciones posteriores de la base de datos. (debe recordar esta clave) O Podemos colocar por defecto la clave "1232"*

*Puede mantener la compatibilidad del MySql 5.6 en cuanto a los protocolos de seguridad de claves.*

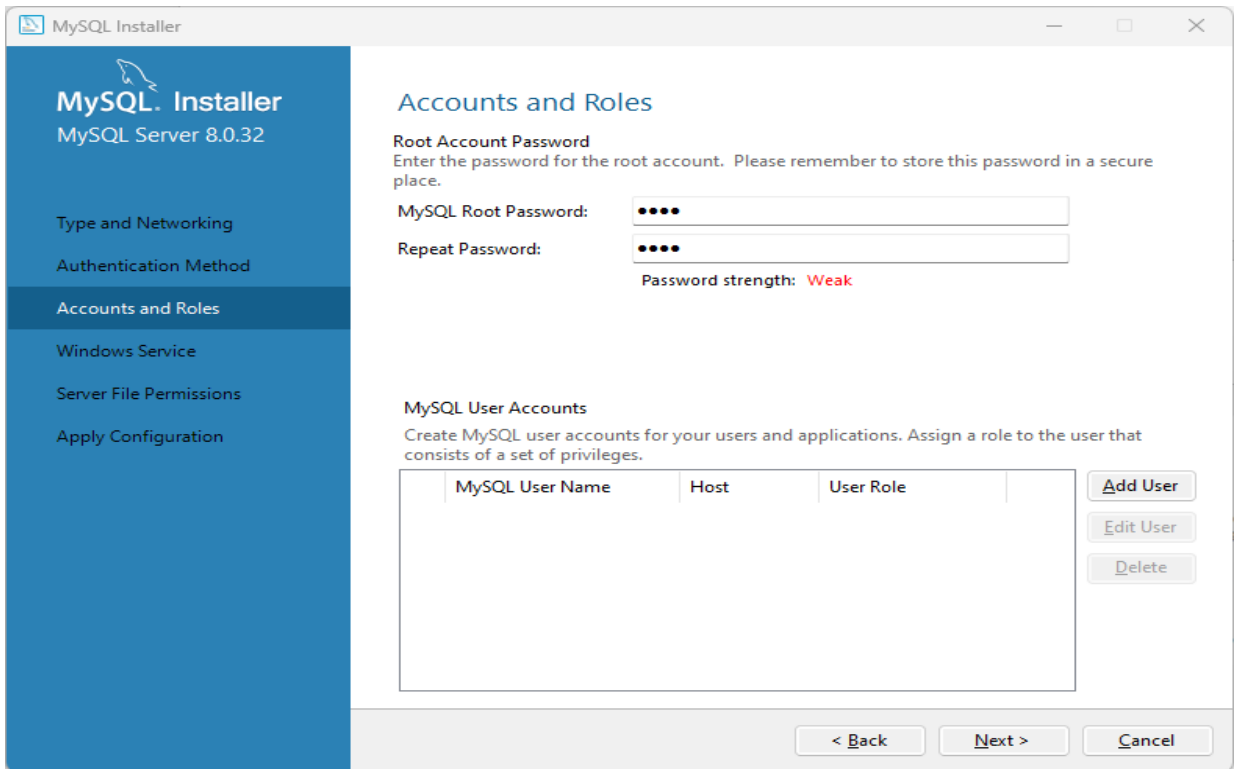

*Paso 6 (Servicio de Windows) Aquí dejamos todo por defecto y tan solo Pulsamos Next (Siguiente)*

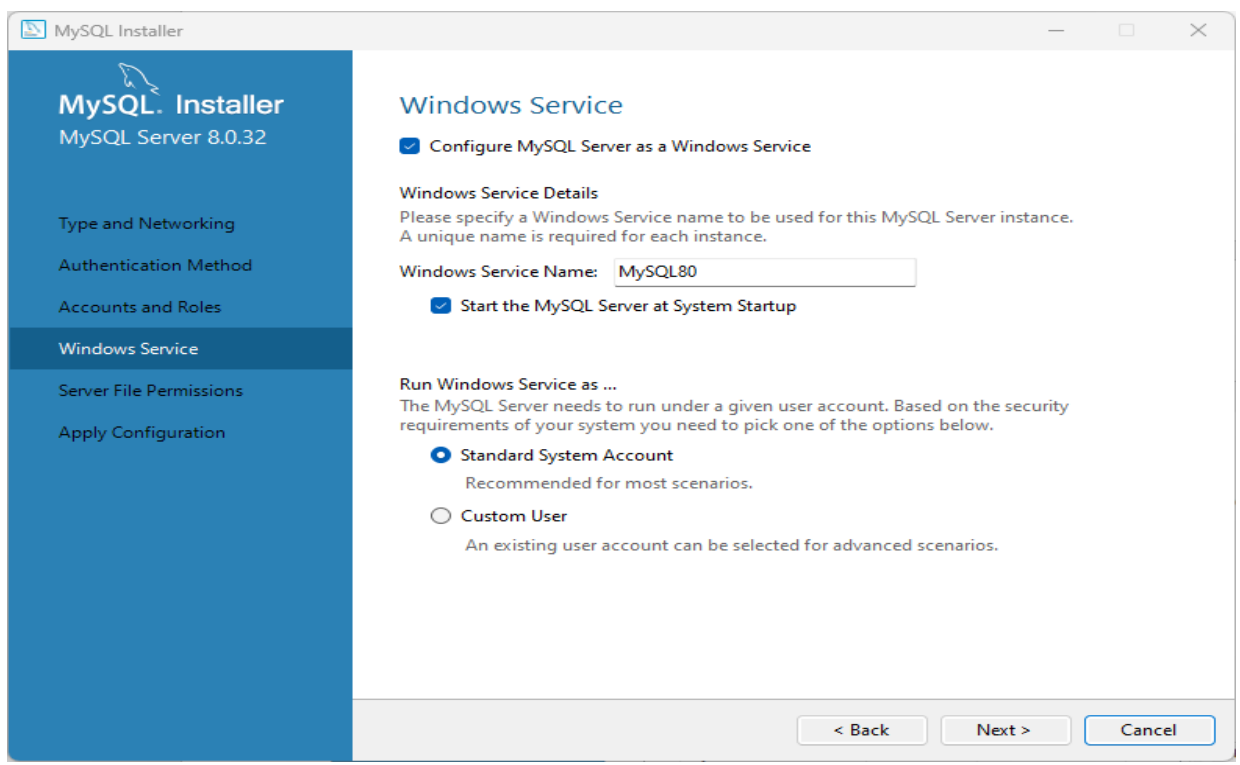

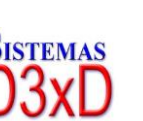

5

*Soluciones Profesionales en Software Administrativo Comercial y Especializado*

**www.d3xd.com**

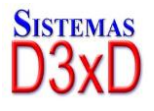

*Paso 7 (permisos de servidor y proceso del servicio) Pulsamos Next luego de escoger.*

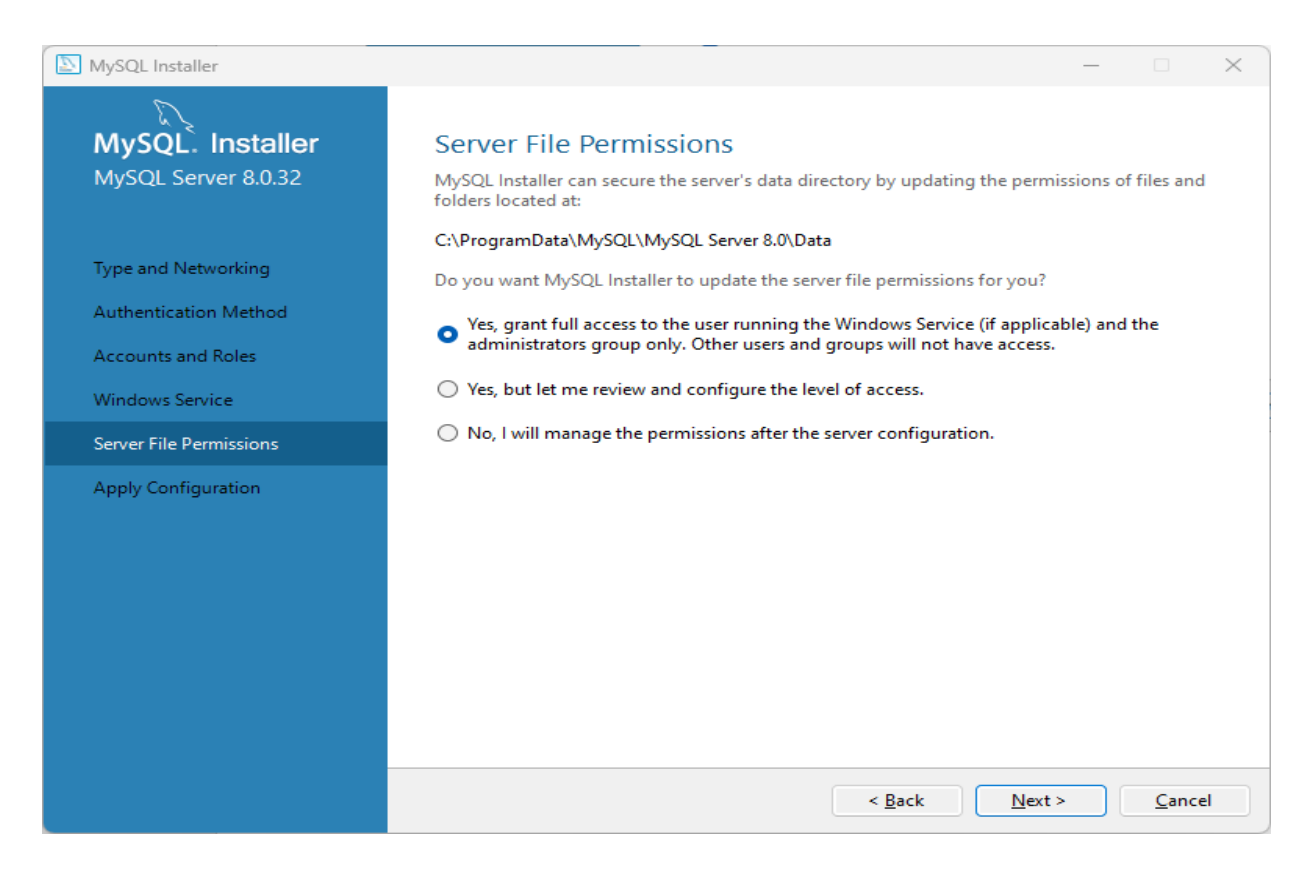

*Paso 8 (Aplicando la configuración) Pulsamos Execute (Ejecutar)*

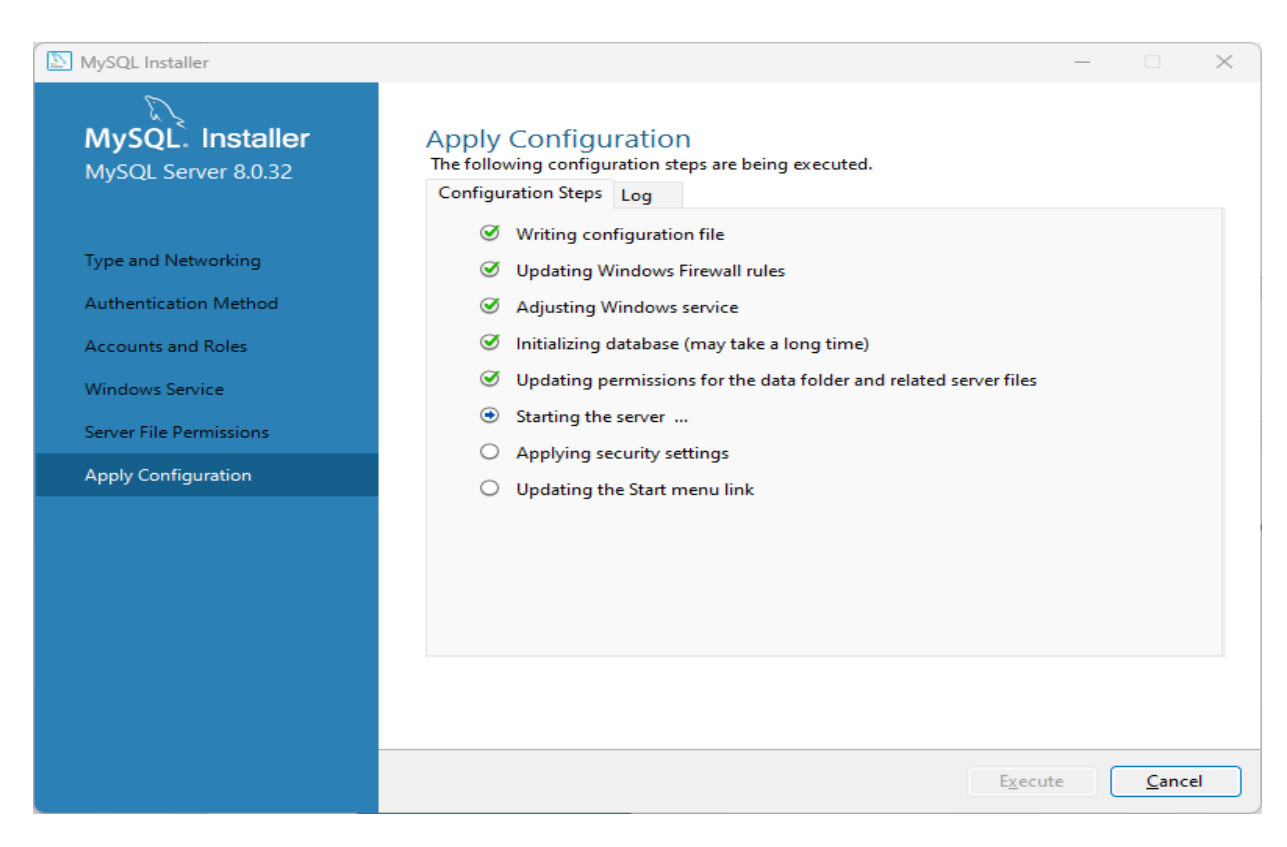

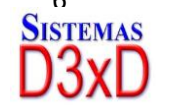

*Soluciones Profesionales en Software Administrativo Comercial y Especializado*

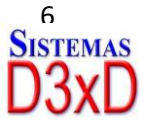

**www.d3xd.com**

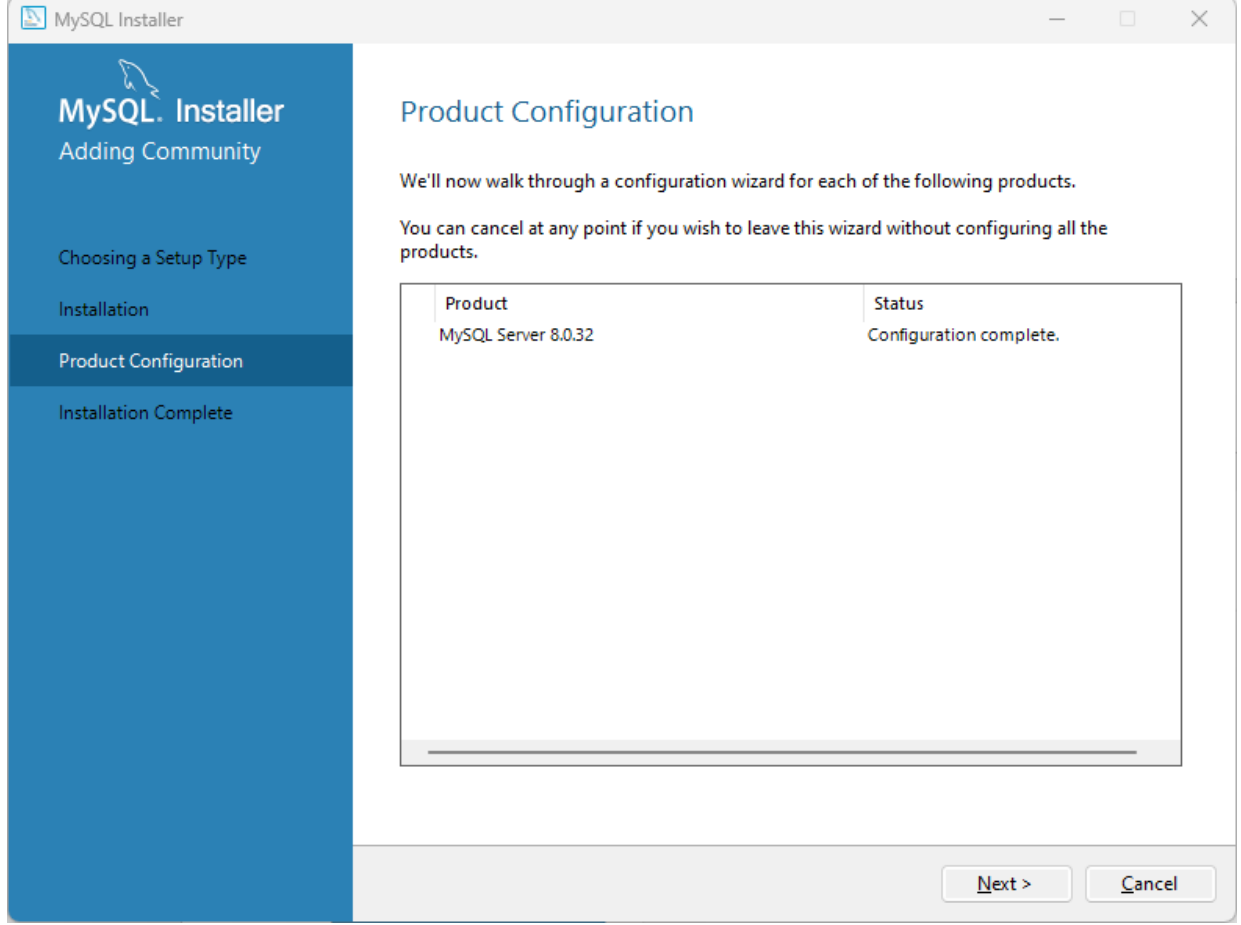

*Paso 9 (Instalación Completada) Pulsamos Finish (Finalizar) y ya esta lista nuestra instalación y configuración.*

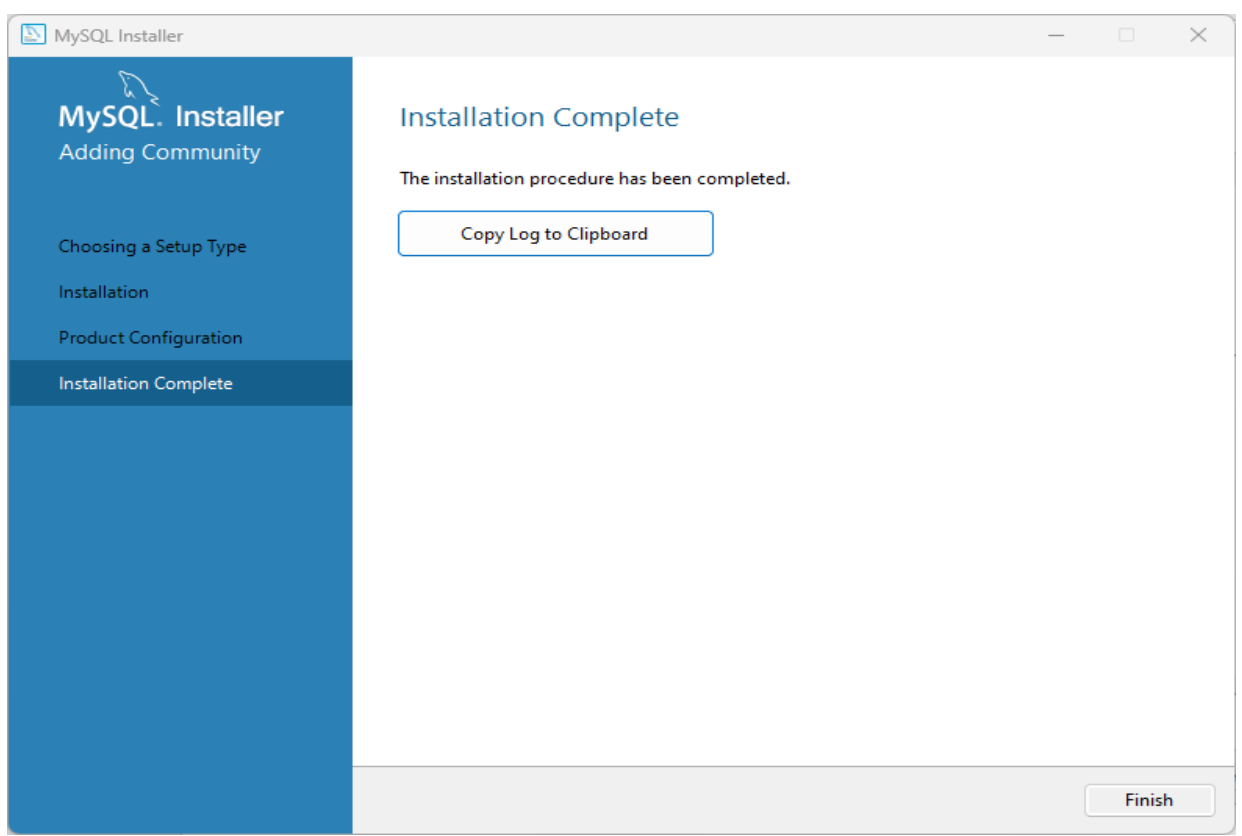

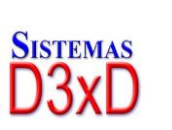

7

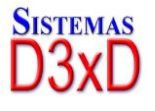

### <span id="page-8-0"></span>**Instalación Modo 2 (Solo Modo Web – Requiere Internet)**

*La instalación de este tipo, cuando solo deseamos descargar los mínimos componentes de MySQL desde la Web de MySQL Server. (Debe poseer Internet en el Equipo a Instalar)*

*Para esto debemos tener el instalador Web y seguir los pasos de extracción inicial. (MySQL Installer community)*

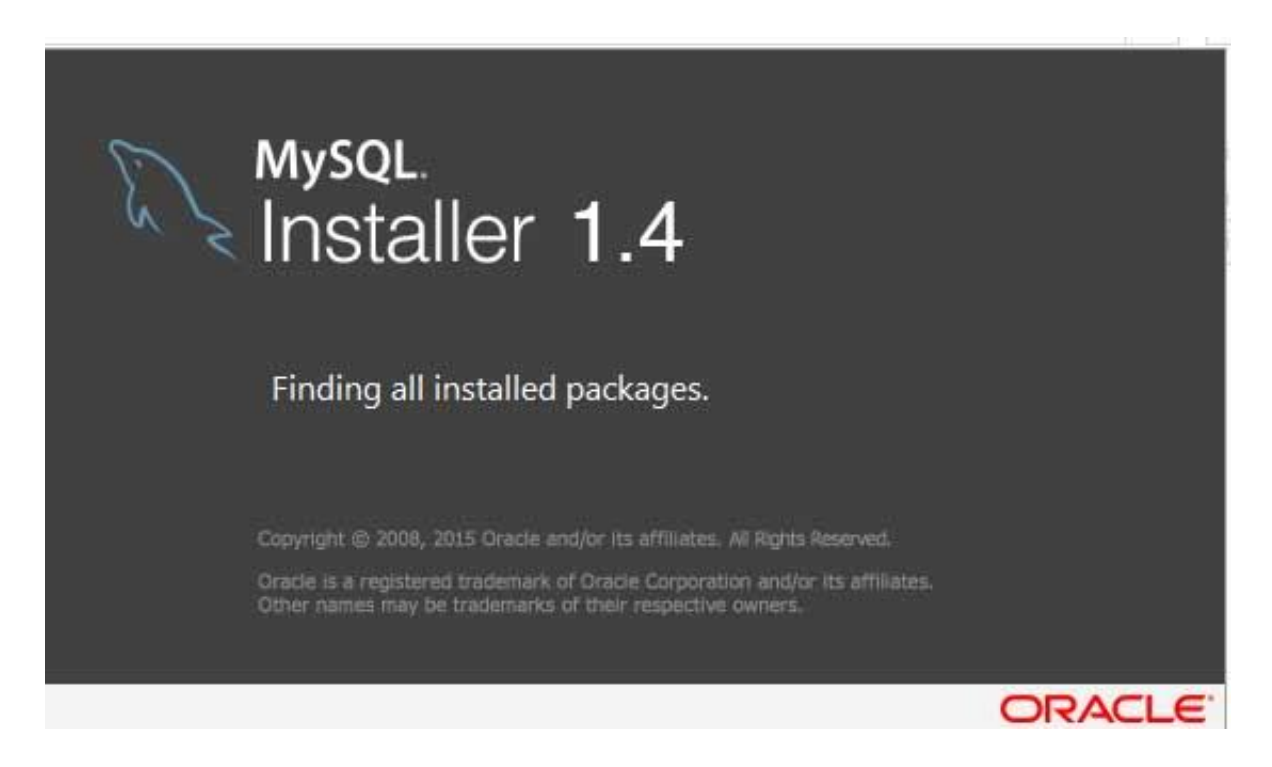

*Luego ejecutamos los Pasos iguales a: Instalación Modo 1. Del Paso 1 en adelante con la única diferencia que el instalador descargará en el paso 3 el complemento del programa MySql server, luego de allí la instalación es Igual a todos los pasos.*

### <span id="page-8-1"></span>**Reconfigurar el MySQL Server**

*Algunas veces es necesario reconfigurar el Servidor de MySQL Server, por lo que es necesario simplemente seguir los pasos mostrados abajo.*

*Para esto buscamos en la lista de programas instalados; el MySQL Installer Comunity.*

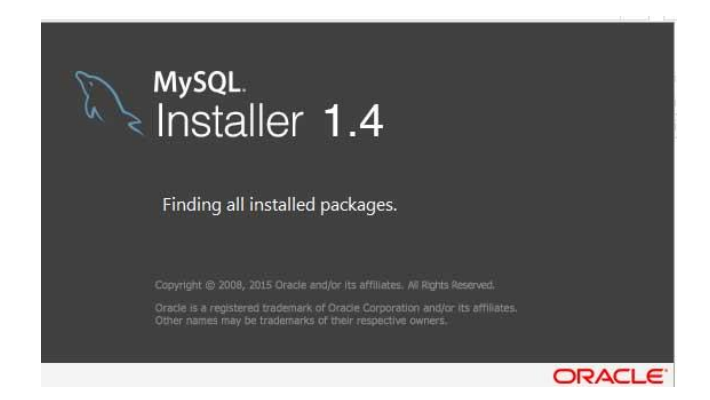

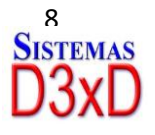

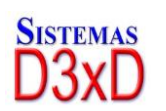

*Una vez nos dará la opción de reconfigurar. Y es allí donde pulsaremos la opción de Reconfigurar.*

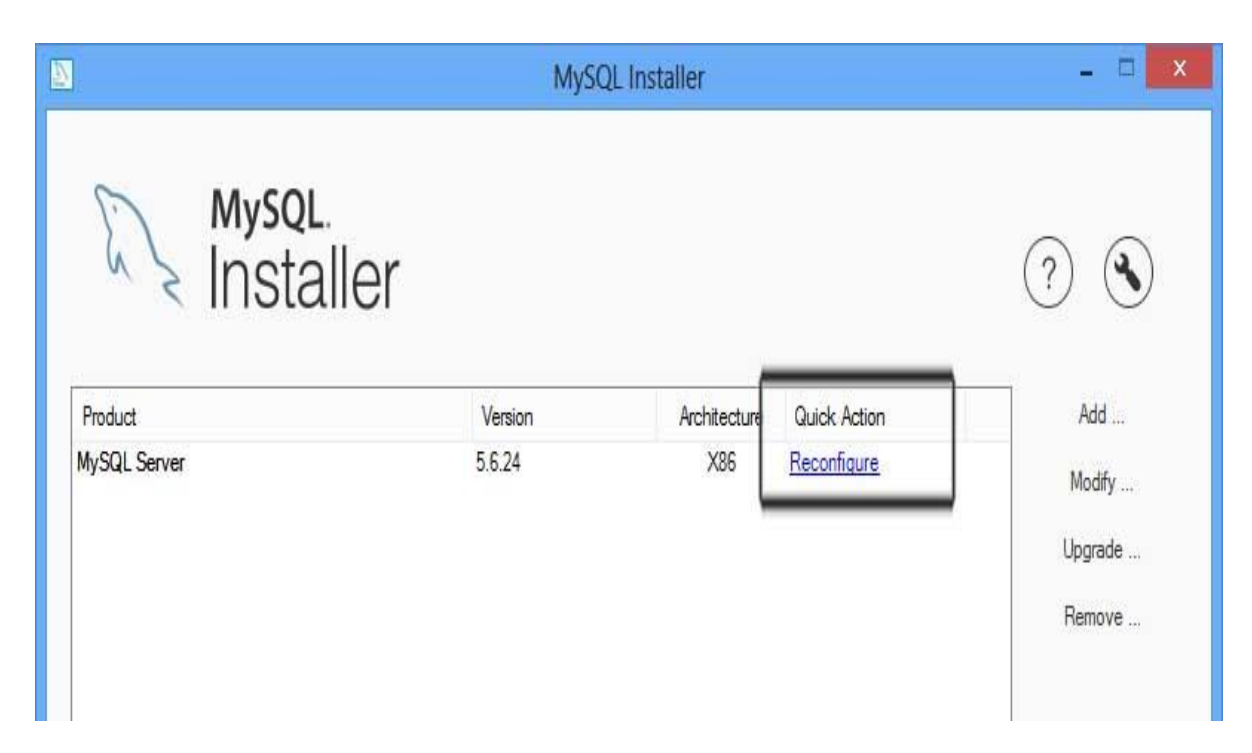

*Luego ejecutamos los Pasos iguales a: Instalación Modo 1. Del Paso 5 en adelante.*

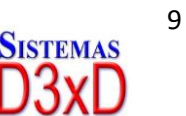

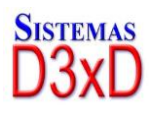